#### **CEOGRAPHIC SOCIENCE GOOd Housekeeping** *<b><u>ngStons</u>* **Newsweek**

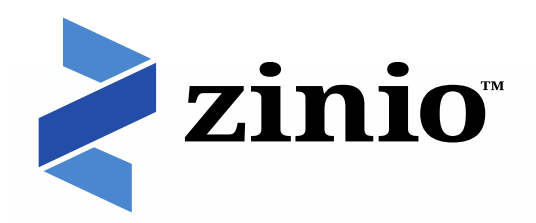

# **Read full digital copies of your favorite magazines on a computer, tablet, or mobile device using the free Zinio Reader app!**

### **Initial Setup Part 1: Create a Library Zinio Account with Traverse des Sioux**

## **(Note: TdS library card required for initial setup.)**

1. On your computer or device open up a browser session (be sure you are connect to the wireless if using a handheld device)

2. Go to the TdS Zinio website at this address <https://www.rbdigital.com/traversedessiouxmn/zinio>

3. Click or tab the magazine title you wish to check out

4. A box appears and if this is the first time you are using the TdS Zinio site, click the *Create New Account* link along the top of the box.

5. Type in your library barcode number (no spaces).

6. Click *Next* and fill out the form. **Make sure you remember which e-mail address and password you are using you will need that information later again!** along the lower right hand corner. Note: The password needs to be at least seven characters. (This password is not the same as your email or TdS library card password.)

# 7. Click *Create Account*.

8. Click *Complete Checkout*. Notice another browser session opens up.

### **Initial Setup Part 2: Create an account with Zinio (i.e. a subsidiary or Recorded Books)**

1. Now you see the magazine cover along the left of the screen and another sign up form. **Fill in form with the SAME information as in step 6 above.**

2. Click or tab on *Register* to complete the transaction with Zinio. If you are on a PC or laptop, your magazine will open. If you are using a mobile device or tablet, continue to follow the steps for Initial Setup Part 3.

\* Zinio Reader app compatibility includes iOS (Apple ®), Android™, Kindle Fire/Fire HD™, Windows 8, PC, Mac and Blackberry ® PlayBook

#### **Initial Setup Part 3: For Mobile devices and tablets**

1. After clicking/tabbing the *Registration* button above, another browser window opens with the following message "Sorry we can't find the page you're looking for". Ignore the message and look along the top left of the same page for the Zinio App icon. Click *View* (next to the icon), which will take you to the app store to download the free Zinio app.

2. When you click *Install*, a warning box opens up about restricted content, select *OK* to proceed.

3. When the installation is complete, click *Open* to finish the install process.

4. Click *Close* on the initial Zinio welcome screen.

5. When the Zinio app opens, click the **settings icon**

6. **Register with the SAME email and password you used to create your Library Zinio account.** This completes the installation of the Zinio Reading App and links it to your Library Zinio account.

# 7. Click *Submit.*

8. If your magazine does not appear in the Zinio App, go back to your device's browser and reopen your session:

[http://www.rbdigital.com/traversedessiouxmn/zinio,](http://www.rbdigital.com/traversedessiouxmn/zinio)  select the magazine one more time, and click *Complete Checkout* again. Another browser session opens up. Select *sign in* along the right hand side and use the SAME email and password you used for your Library Zinio account.

If you encounter a problem with your account setup, click the "HELP" link on the bottom right hand corner of the Traverse des Sioux Zinio webpage:

<https://www.rbdigital.com/traversedessiouxmn/zinio>